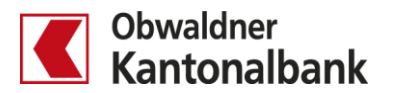

# **E-Banking - Börse**

Kauf und Verkauf erfassen sowie Auftrag annullieren

Erfahren Sie, wie Sie im E-Banking Ihre Börsengeschäfte ganz einfach und bequem von zu Hause aus tätigen.

### **Kauf erfassen**

Sie erfassen Ihren Kaufauftrag, indem Sie den Depotauszug öffnen ( $\bullet$ ). Gehen Sie dann zum Menüpunkt «Kaufen».

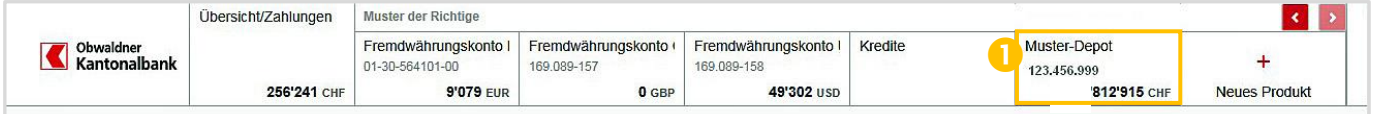

Suchen Sie den gewünschten Titel mittels Symbol und Valorennummer ( $\bigcirc$ ) und wählen Sie ihn aus.

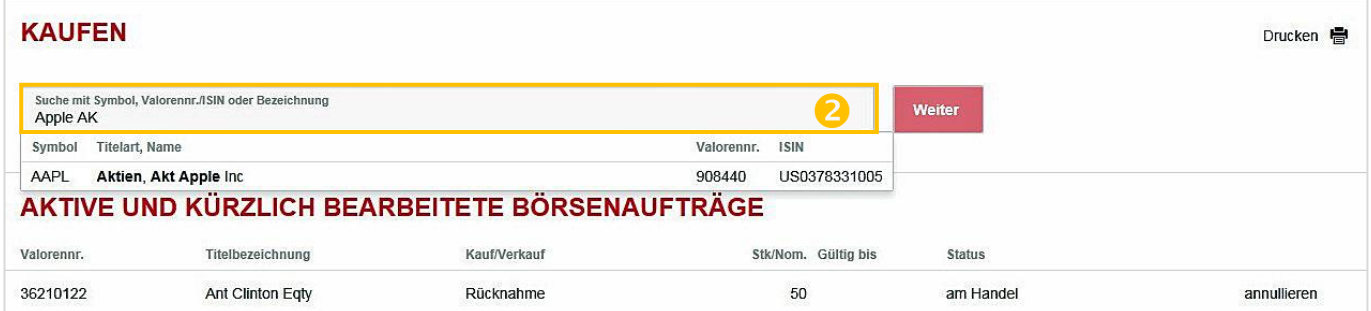

Legen Sie nun für Ihren Kaufauftrag die Details fest (<sup>5</sup>). Wählen Sie den Börsenplatz, die Limite und Gültigkeit sowie das Belastungskonto. Geben Sie die Stückzahl ein.

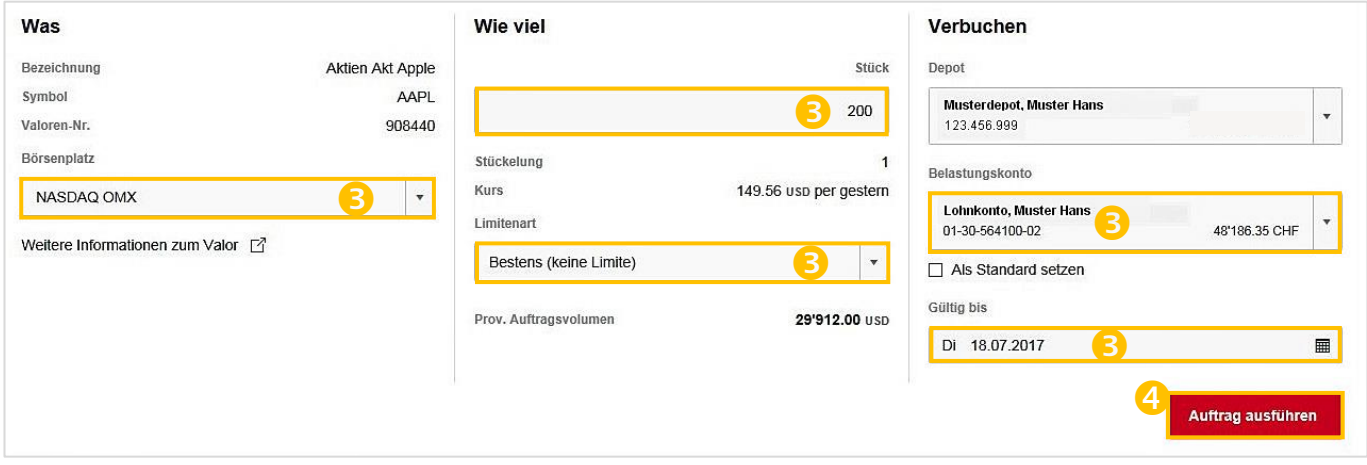

Mit einem Klick auf «Auftrag ausführen» tätigen Sie den Kauf  $\left( \bullet \right)$ .

#### **Verkauf erfassen**

Sie erfassen Ihren Verkaufsauftrag, indem Sie den Depotauszug öffnen ( $\bigcirc$ ). Wählen Sie dann den Titel, den Sie verkaufen möchten $(2)$ .

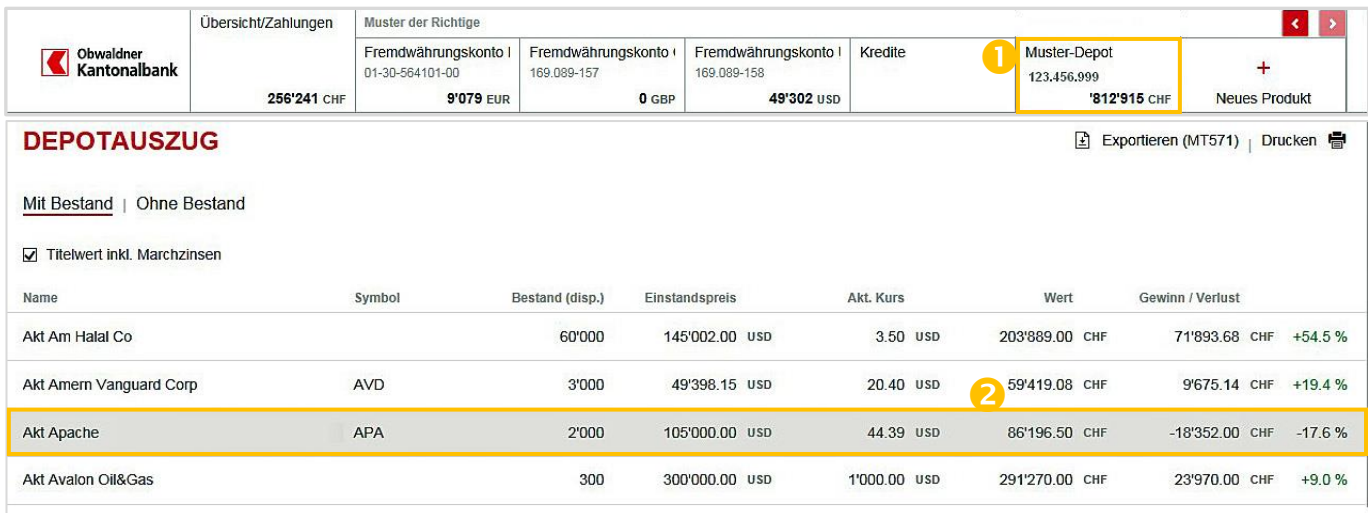

## Klicken Sie auf «Verkaufen»  $(3)$ .

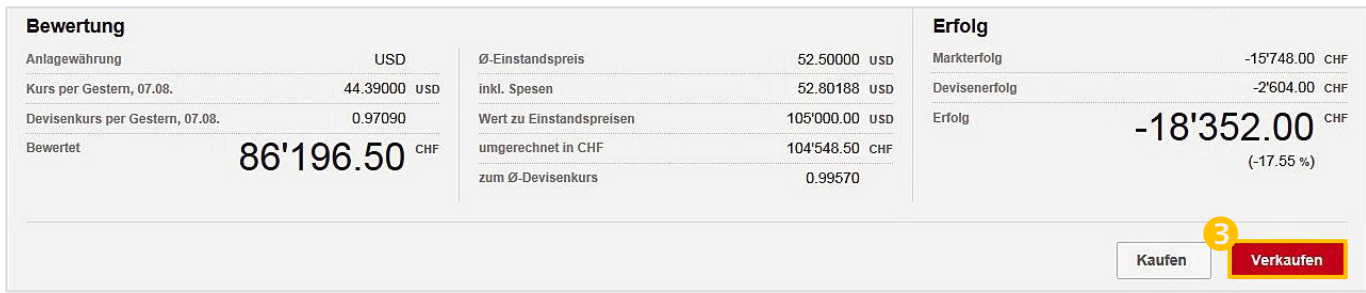

Legen Sie nun für Ihren Verkaufsauftrag die Details fest (4). Wählen Sie den Börsenplatz, das Gutschriftskonto und die Gültigkeit. Definieren Sie die Limite und geben Sie die Stückzahl ein.

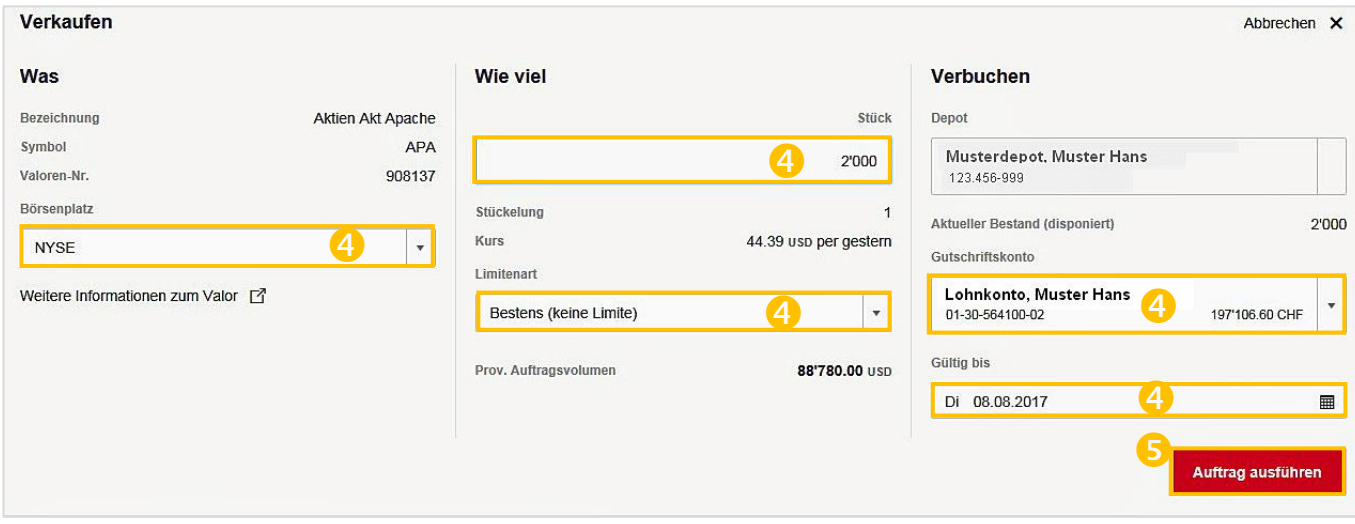

Mit einem Klick auf «Auftrag ausführen» tätigen Sie den Verkauf ( $\bigcirc$ ).

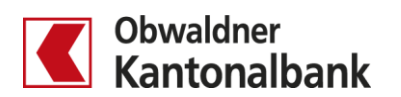

#### **Auftrag annullieren**

Sie annullieren einen erfassten Auftrag, indem Sie den Depotauszug öffnen (<sup>1</sup>). Gehen Sie dann zum Menüpunkt «Börsenaufträge».

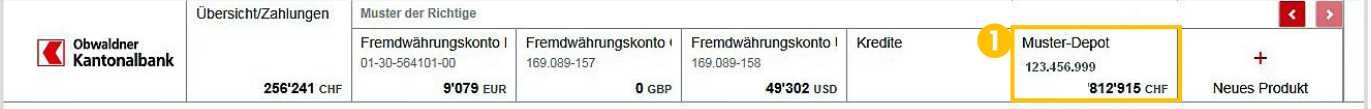

Wählen Sie den Auftrag aus, den Sie annullieren möchten  $(2)$ .

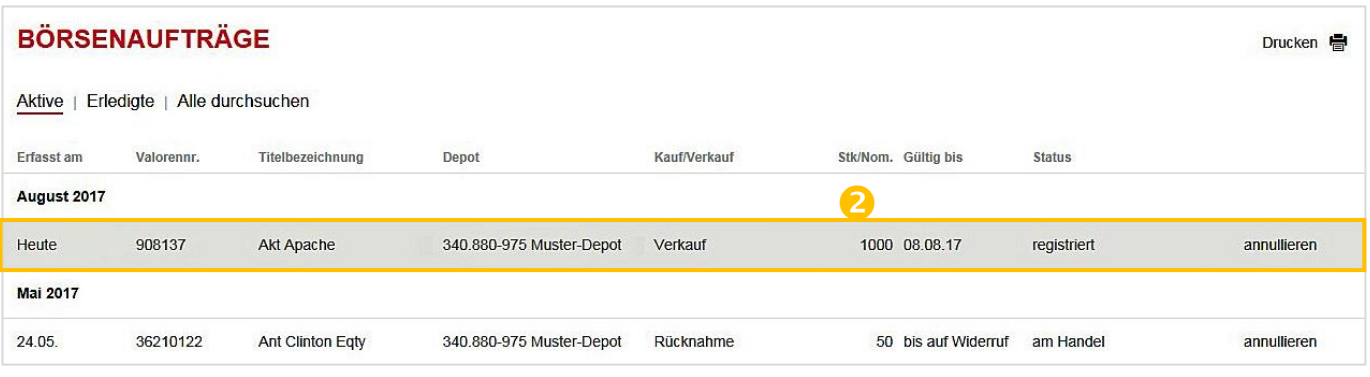

Mit einem Klick auf «Annullieren» löschen Sie den Auftrag  $(3)$ .

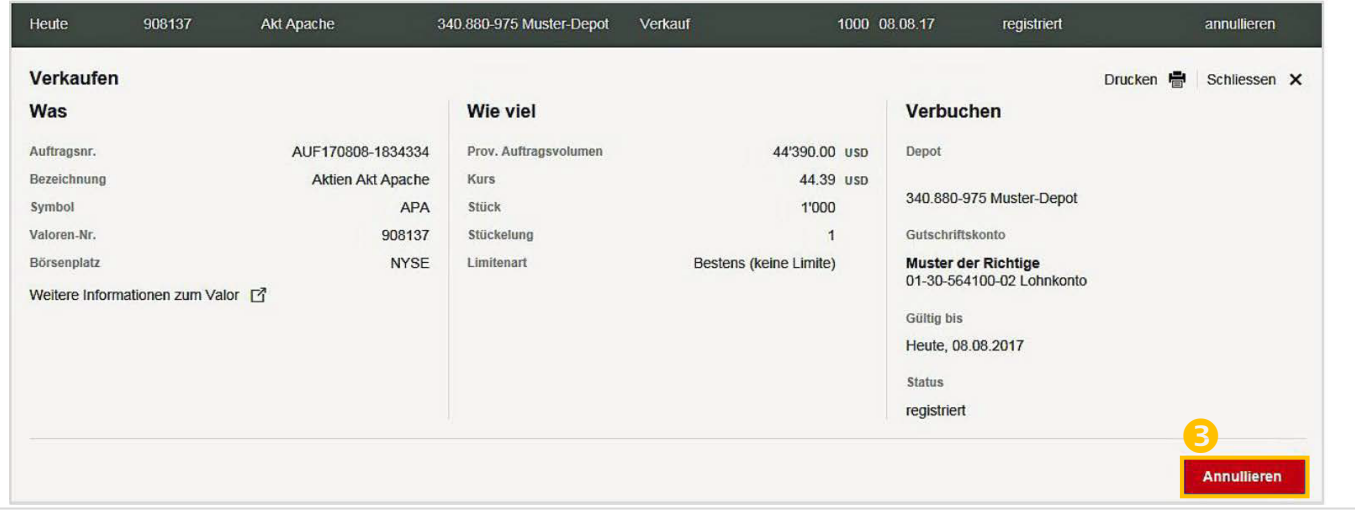

Sie haben Fragen? Gerne beantworten wir Sie Ihnen. Rufen Sie einfach an: 041 666 22 11 (Montag bis Freitag von 08.00 bis 18.00 Uhr).